# 电子表格单元格中添加按钮

## 示例说明

我们有时候会需要在电子表格报表的某个单元格上添加新的按钮,实现一些特殊的需求。比如添加按钮,点击时发送一个异步的http请求。类似上述 需求,皆可以参照如下方法进行设置。参考示例:

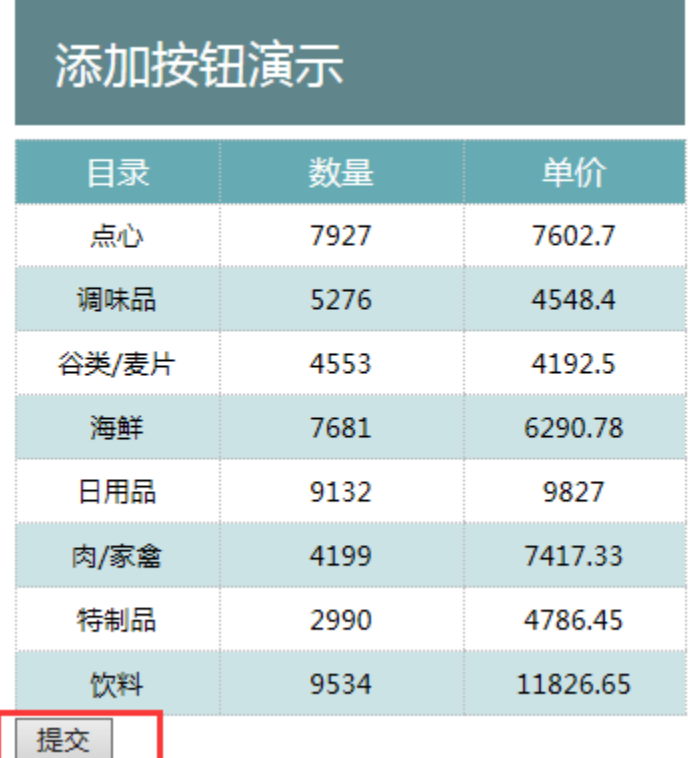

## 版本及客户端说明

1.smartbi版本:最新版本

2.客户端:PC

3.浏览器:IE11、谷歌浏览器(Chrome)、火狐浏览器(Firefox)

## 设置方法

1、首先在电子表格设计器(Microsoft Office Excel)中,创建电子表格报表。

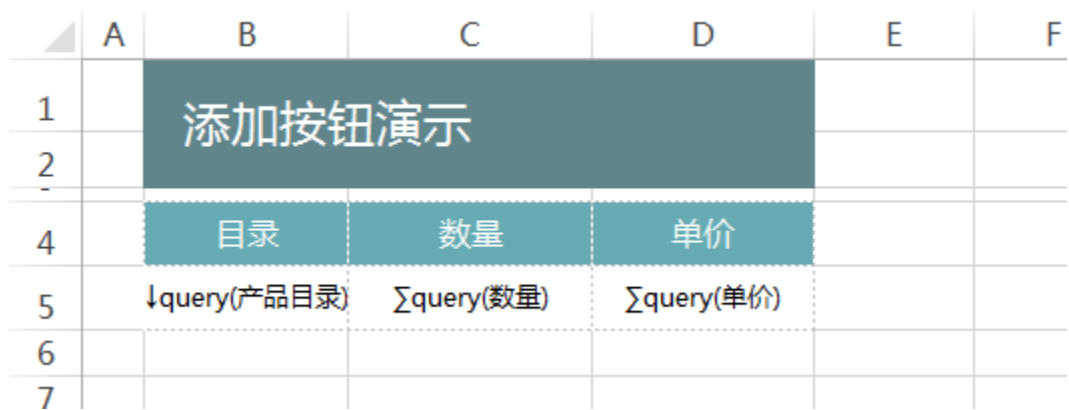

注意本示例中我们要将按钮添加到产品目录的下一行,也就是Excel模板中B6单元格,为保证在代码中能够取到该单元格,需要在B6单元格输入一个空 格

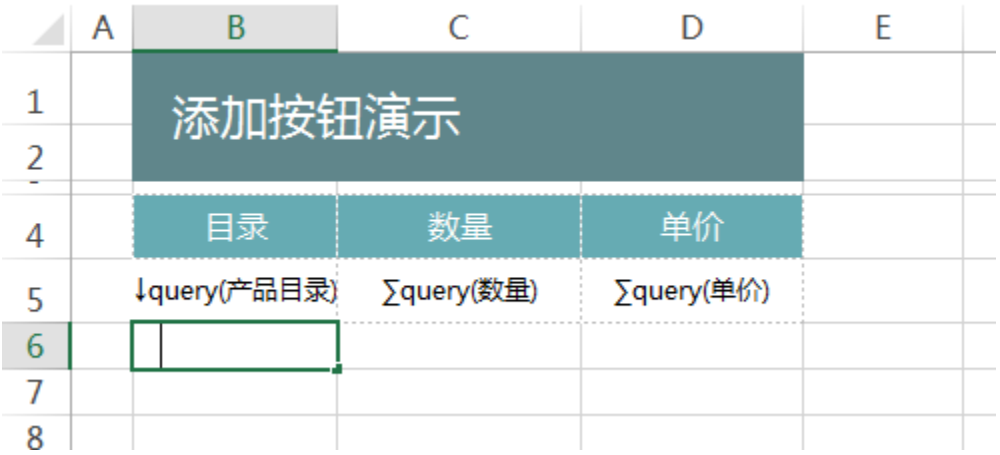

2、在浏览器的资源定制节点下,选中电子表格,右键选择 编辑宏 进入报表宏界面。

3、在报表宏界面新建服务端模块。在弹出的新建模块对话框中,选择对象为spreadSheetReport、事件为before0utPut、并把下面宏代码复制到代码 编辑区域。

#### 宏类型

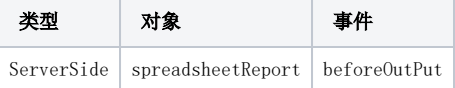

## 宏代码

```
function main(spreadsheetReport) {
    spreadsheetReport.printExpandedPositions();//
}
```
4、在报表宏界面**新建客户端模块**。在弹出的**新建模块**对话框中,选择对象为**spreadSheetReport**、事件为**onRender**、并把下面宏代码复制到代码编辑 区域。

## 宏类型

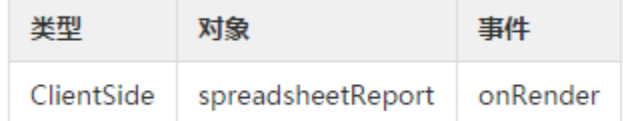

## 宏代码

```
function main(spreadsheetReport) {
    //B5
    var Pos = spreadsheetReport.getExpandedPositions("B5");
    //B5
    var lastRow = spreadsheetReport.parseCellIndex(Pos[Pos.length - 1])[0];
    //B50lastRow+1,1
    var td = spreadsheetReport.getCell(lastRow + 1, 1);
    //
    td.innerHTML = "<input type='button' value=''>";
     td.firstChild.onclick = function() {
        alert("");
     }
}
```
5、如果按钮添加的行的上方均为静态数据,不存在扩展字段,如下图按钮添加的位置

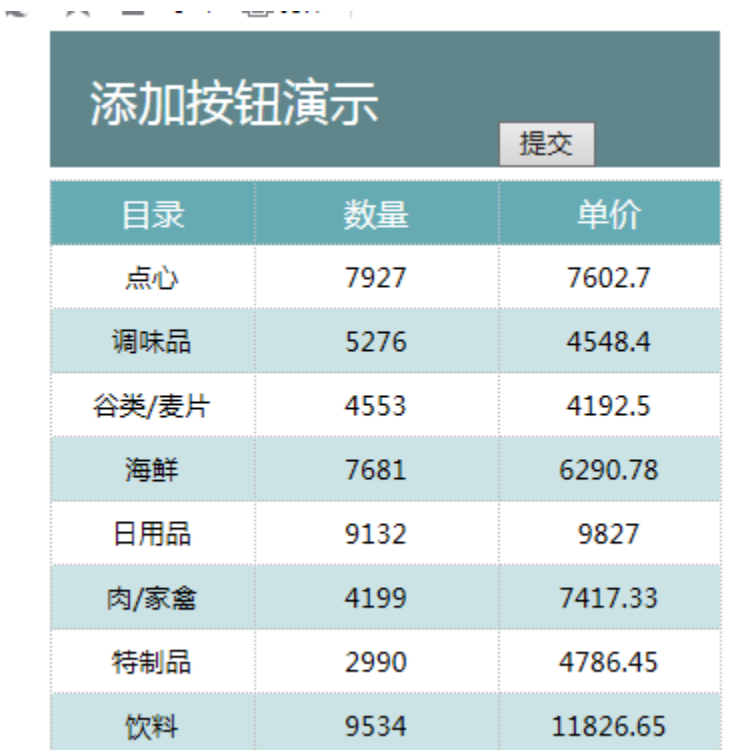

#### 则可以不添加服务端宏,直接使用以下客户端宏实现。

### 宏类型

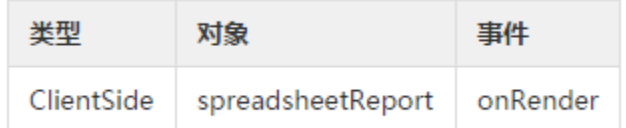

## 宏代码

```
function main(spreadsheetReport) {
    //D2
   var td = spreadsheetReport.getCell(1, 3);
    //
    td.innerHTML = "<input type='button' value=''>";
    td.firstChild.onclick = function() {
        alert("");
     }
}
```
## 关键对象总结

spreadsheetReport.getCell(x, y)

## 资源下载

报表资源: [migrate.xml](https://history.wiki.smartbi.com.cn/download/attachments/21955905/migrate.xml?version=1&modificationDate=1466060361000&api=v2) (该资源基于自带的northwind数据库使用)